# Zugriff auf Ihr Investment Depot mit StarMoney

### Wir zeigen Ihnen, wie Sie in wenigen Schritten Ihr Investment Depot<sup>1</sup> mit StarMoney abfragen

Voraussetzung hierfür ist StarMoney 12 Basic. Bitte überprüfen Sie ggf. Ihre StarMoney Version.<sup>2</sup>

#### 1. Freischaltung Ihres Investment Depots

Melden Sie sich wie gewohnt über Ihren Browser (www.fnz.de) mit Ihrem Online Zugang für Ihr Investment Depot an. Bitte wählen Sie in der Navigation "Einstellungen" und anschließend den Punkt "Finanzplanungssoftware" aus. In der Übersicht "Zugangscodes (Zugriff für Finanzplanungssoftware)" wird Ihnen StarMoney angezeigt. Klicken Sie auf "Zugriff erlauben", um Ihren Zugriff via StarMoney frei zu schalten.

#### Zugangscodes für Finanzplanungssoftware

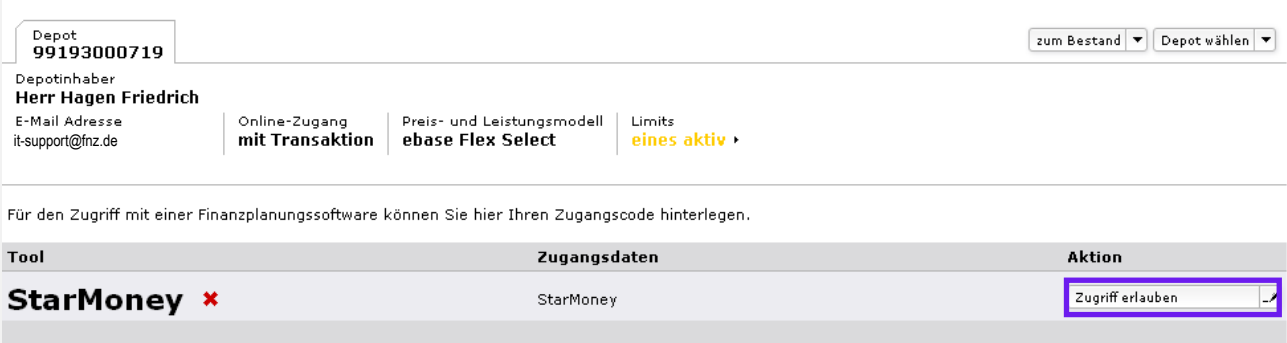

Bitte beachten Sie, dass der Zugangscode aus mindestens 6 Zeichen bestehen muss, von denen mindestens 3 unterschiedlich sind.<br>Der Zugangscode darf - und sollte zu Ihrer eigenen Sicherheit - aus Buchstaben, Ziffern, Sonderz sein.

1 Ein Zugriff auf Konten und Wertpapierdepots (Aktien, Anleihen etc.) ist nicht möglich.

2 Diese Anleitung wurde für Version StarMoney 12 Basic für Windows erstellt. Die Nutzung von StarMoney für Mac OS X oder als Mobile Banking App ist nicht möglich.

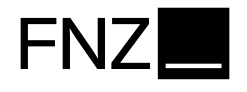

Geben Sie hier den gewünschten Zugangscode ein, den Sie später in StarMoney verwenden möchten. Bitte beachten Sie, dass dieser nicht mit Ihrer PIN identisch sein sollte. Bitte klicken Sie anschließend auf Zugangscode aktivieren.

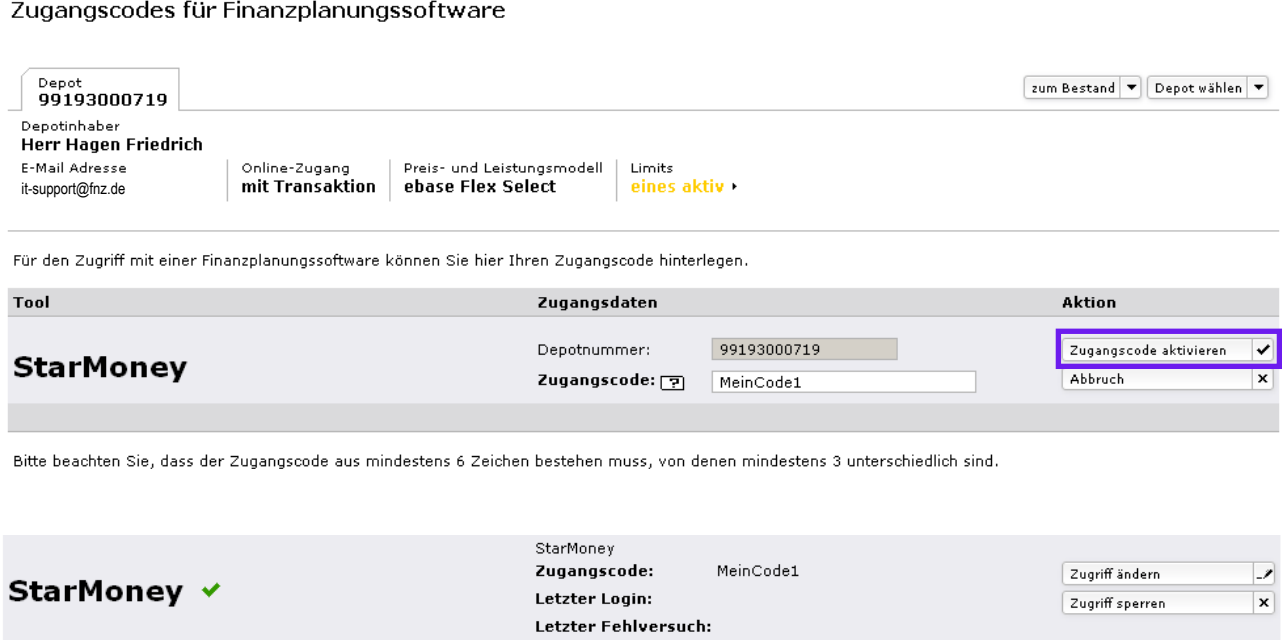

# 2. Benutzer in StarMoney einrichten

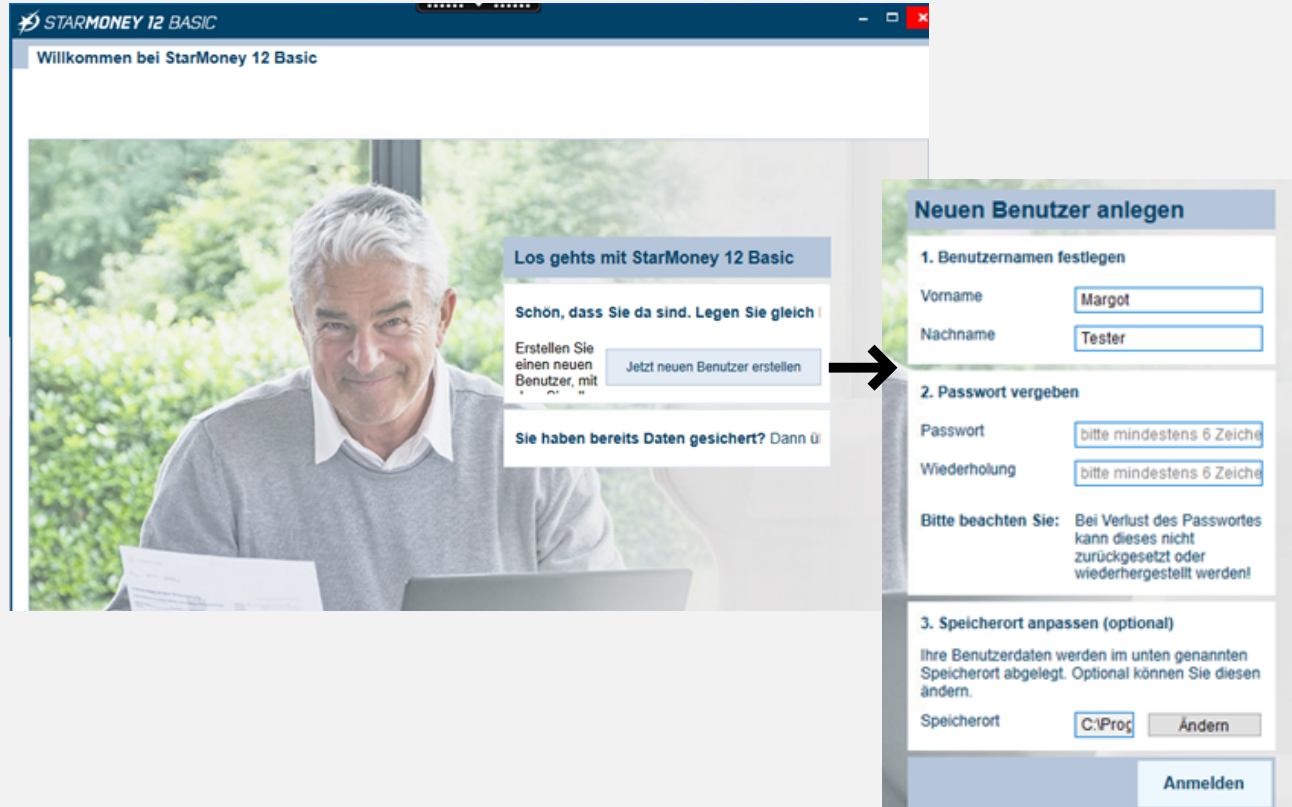

# 3. Depot in StarMoney einrichten

StarMoney spricht hier immer von "Konto", gemeint ist nach wie vor nur das Depot. Zuerst die Bank auswählen: BLZ 99931300 eingeben, FNZ Bank SE aus der Dropdownbox auswählen

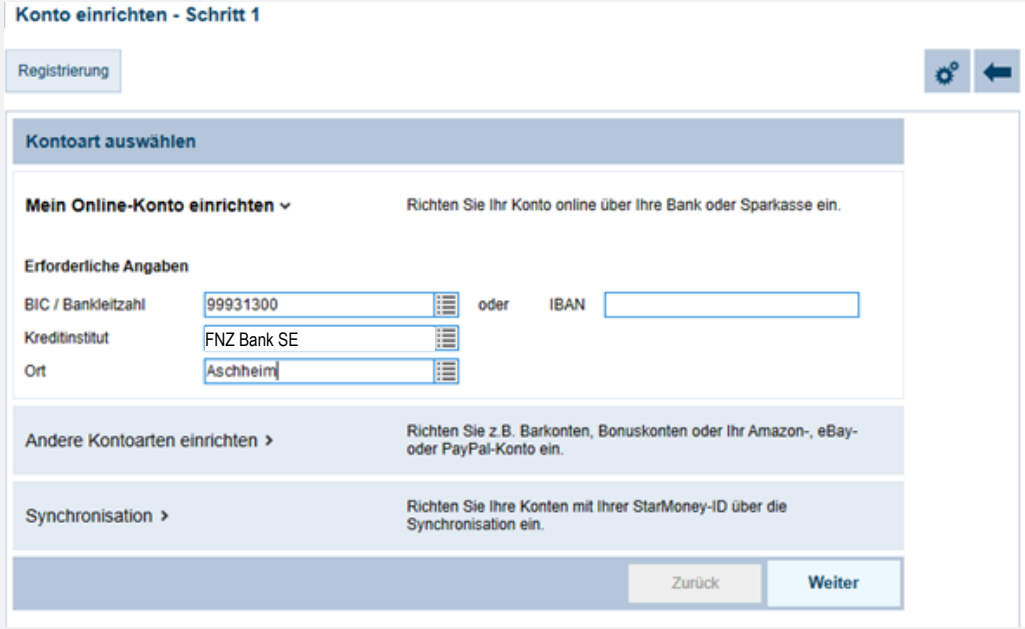

Dann das Sicherheitsverfahren "PIN/TAN" auswählen

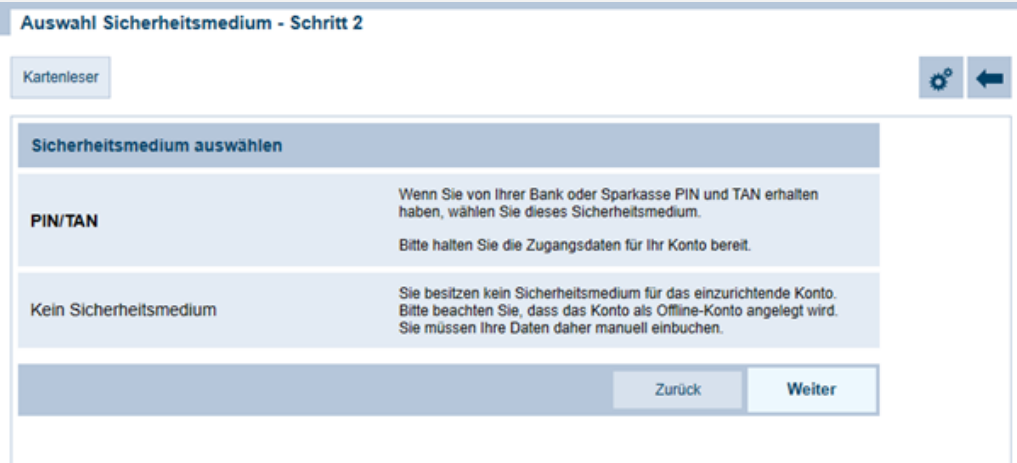

Daraufhin erscheint ein Eingabefeld zur Eingabe von Depotnummer und Zugangscode. Der Zugangscode ist der im Online-Banking eingerichtete Zugangscode.

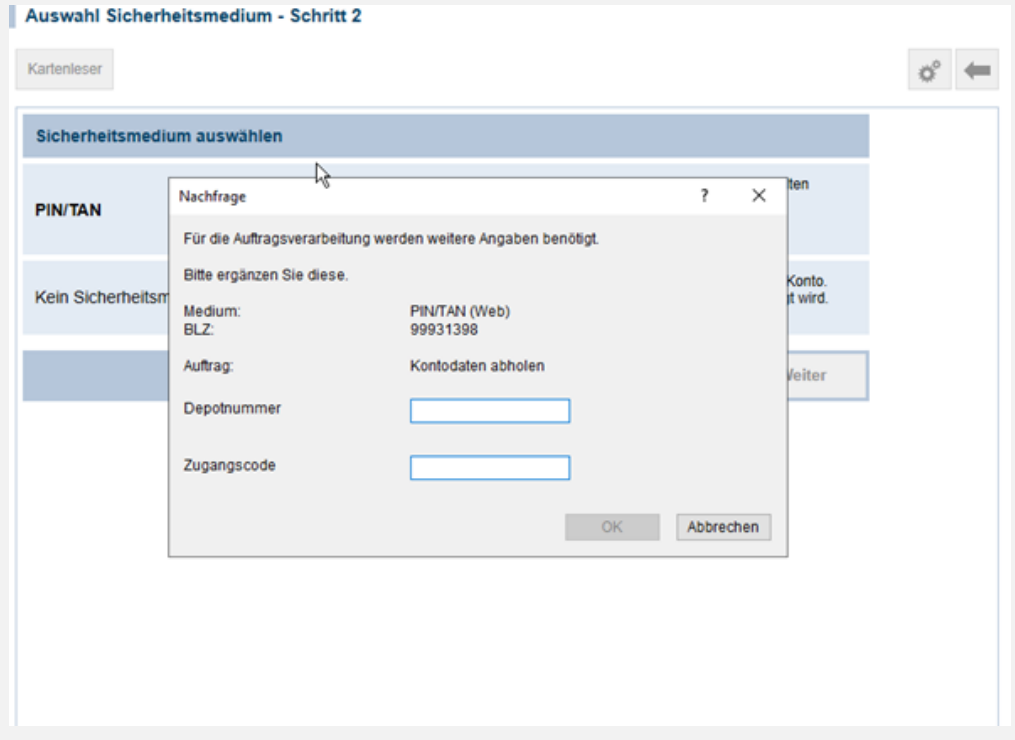

Dann kann noch ein Name für das Depot eingegeben werden:

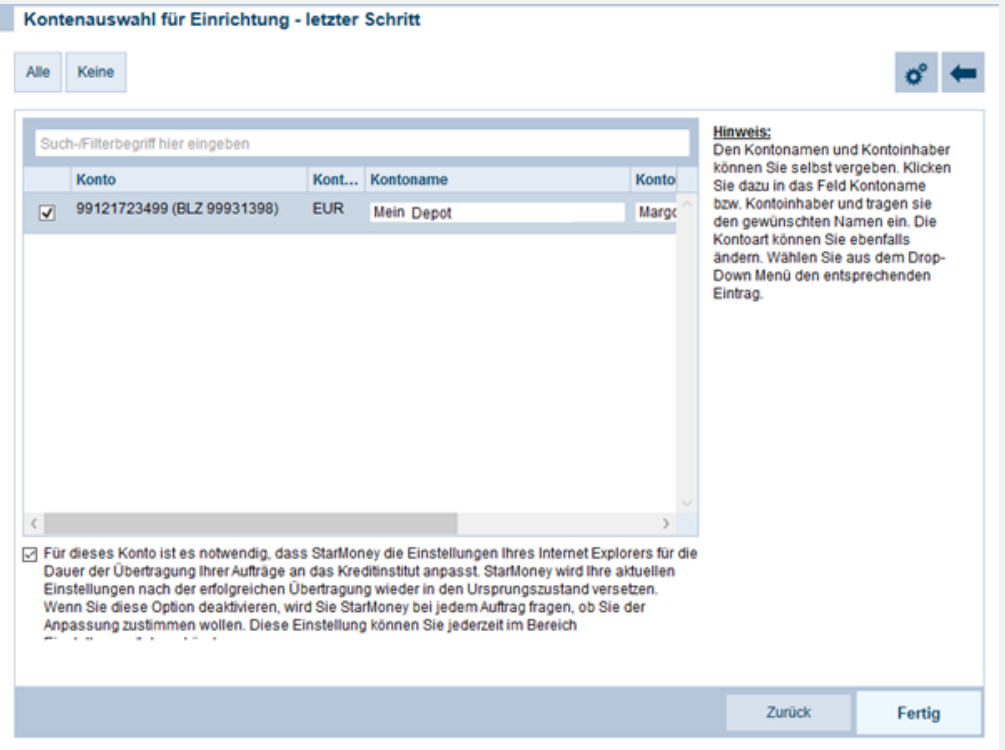

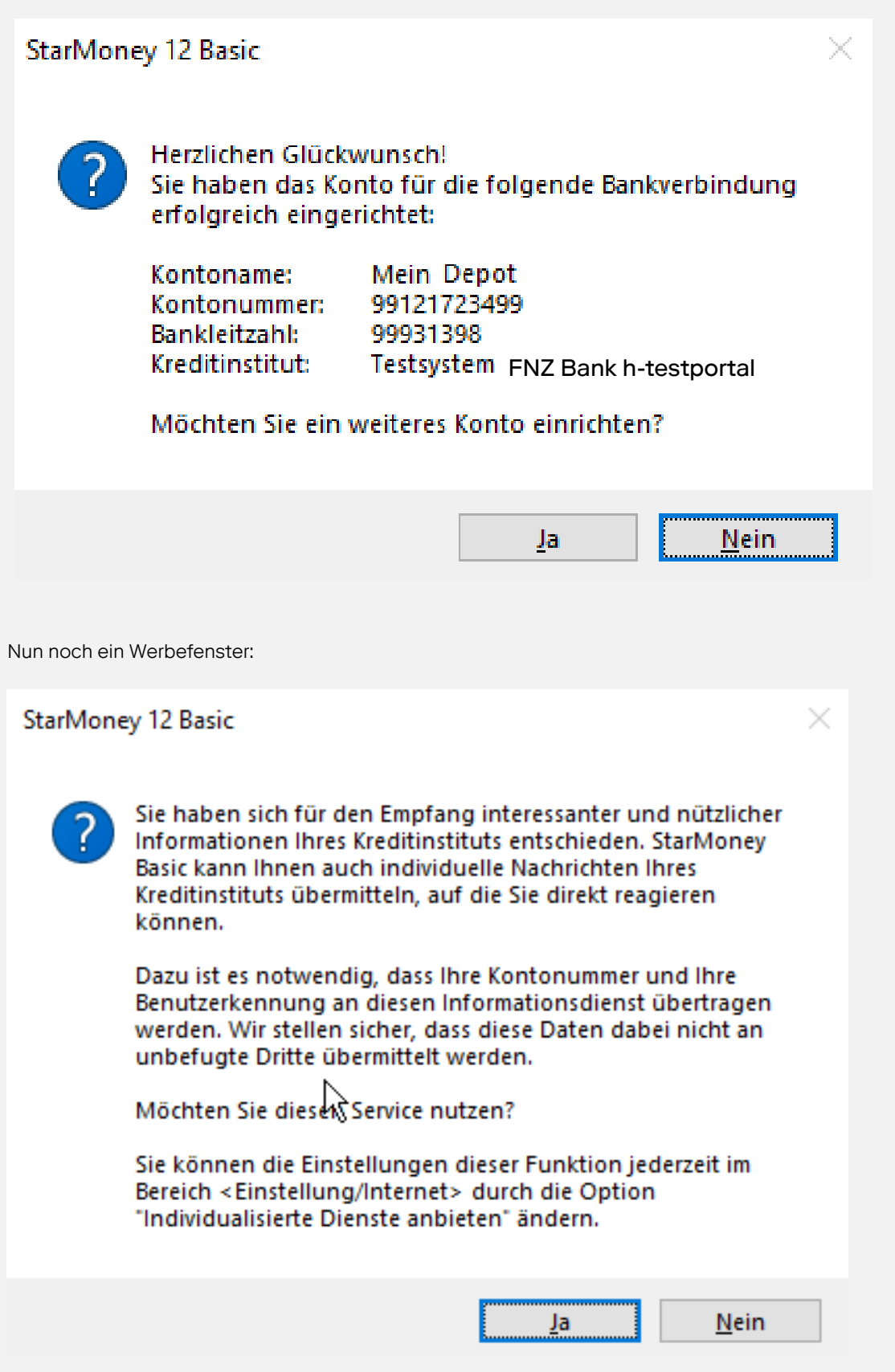

Und eine Zugangscode - Entscheidung: hier ist die erneute Eingabe des Zugangscodes nötig

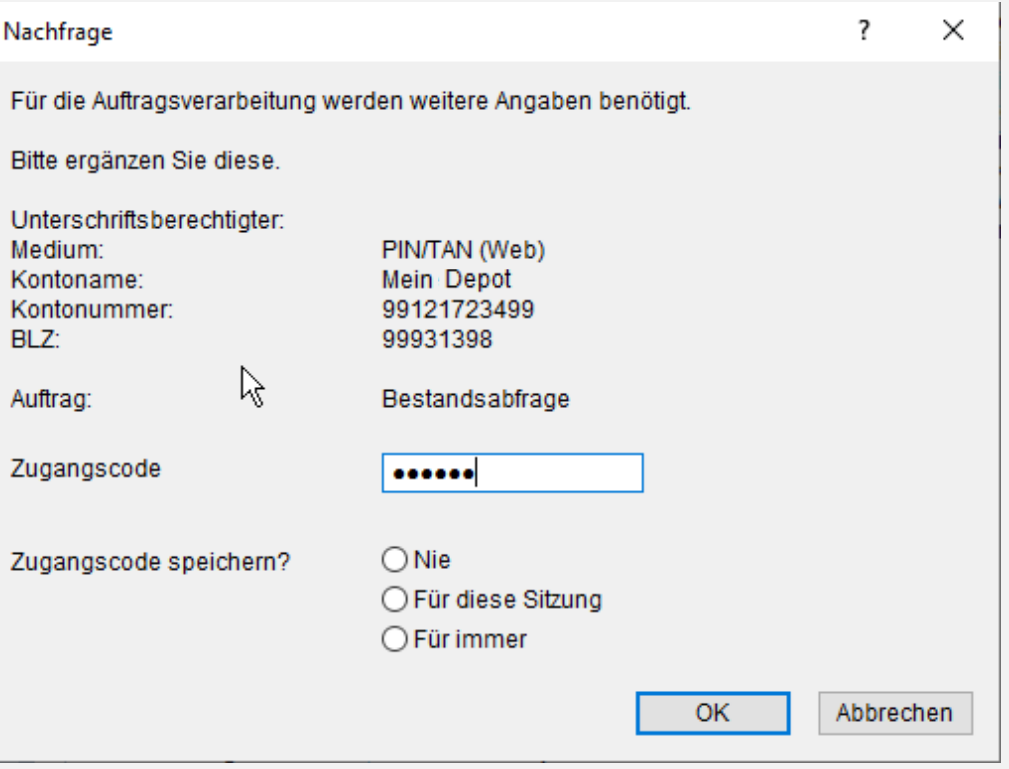

Anschließend erfolgt die Bestandsabfrage. Nun ist das Depot fertig eingerichtet

#### 4. Aktualisierung der Bestände des Investment Depots

Um den Depotbestand in StarMoney zu aktualisieren, wählen Sie das Depot aus der Kontenliste und klicken Sie auf "Aktualisieren". Damit werden die aktuellen Bestände und Kurse Ihres Depots abgerufen.

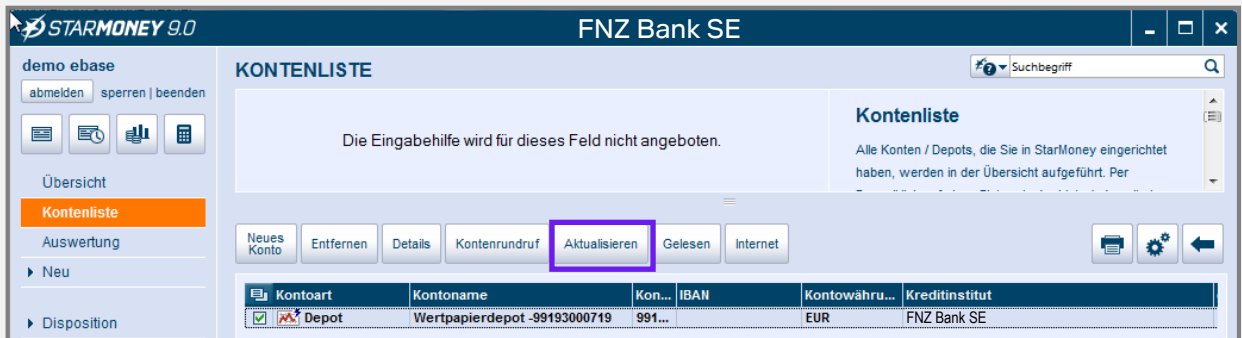

Je nach gewählter Einstellung werden Sie bei der Aktualisierung evtl. wieder nach dem Zugangscode gefragt.

#### 5. Kontakt

Sie haben Fragen oder Anmerkungen rund um Ihr Investment Depot?

Kontaktieren Sie uns: FNZ Bank SE Kundenhotline: +49 89 45460 - 890 E-Mail: service@fnz.de

Sie haben Fragen zu StarMoney?

Das StarMoney Expertenteam steht Ihnen von Montag bis Freitag in der Zeit von 08.00 Uhr bis 20.00 Uhr unter der Telefonnummer 0900-1-857575 (1,99 €/Minute) zur Verfügung.

Weitere Informationen zu StarMoney erhalten Sie unter [www.starmoney.de](http://www.starmoney.de)